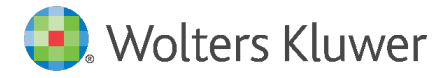

E-Mail anwendersupport-software recht@wolterskluwer.com

Wolters Kluwer Deutschland GmbH Geschäftsbereich Legal Software Wolters-Kluwer-Straße 1 50354 Hürth

# **AnNoText**

Jahreswechsel 2020/2021

## **AnNoText**

#### **Copyright**

Wolters Kluwer Deutschland GmbH

Wolters Kluwer Deutschland GmbH Geschäftsbereich Legal Software Wolters-Kluwer-Straße 1 50354 Hürth

Tel. +49 (0) 2233 3760-6060 Fax  $+49(0)$  2233 3760-16060 E-Mail anwendersupport.software-recht@wolterskluwer.com

www.annotext.de

© 2020 Wolters Kluwer Deutschland GmbH | AnNoText

## **Inhaltsverzeichnis**

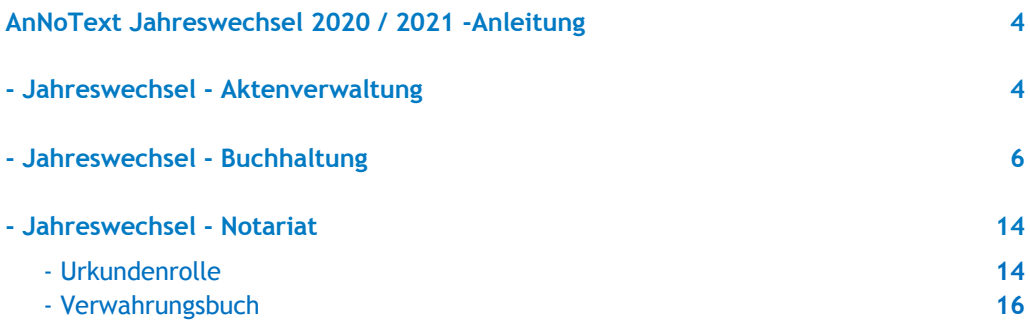

#### **- Jahreswechsel - Aktenverwaltung**

#### **Anwalts- und Notariatsprogramm (Tagesdatum ab 01.01.2021):**

Sofern Sie bereits neue Akten für das Jahr 2021 erfassen, bzw. bereits Akten in 2021 ablegen möchten, beachten Sie bitte, dass das Aktenregister und das Ablageregister **nicht** automatisch wieder mit "EINS" beginnen. *(Beispiel: letzte Akten/Ablagenummer im Jahr 2020 = 550/20; ohne Umstellung auf das neue Jahr würde der Zähler fortgeführt mit 551/21)*.

#### **Honorarabrechnung / Kostenberechnung / Leistungserfassung**

Sofern Sie wünschen, dass zum Jahresbeginn Ihre Rechnungsnummer wieder mit "EINS" beginnt, müssen Sie dies entsprechend einmal dem System vorgeben, z. B. für Rechnungsnummer **0000001/20**, da die Rechnungsnummer ansonsten mit dem fortlaufenden Zähler des alten Jahres weiterlaufen würde *(Beispiel: letzte Rechnungsnummer im Jahr 2020 = 353/20; ohne Umstellung auf das neue Jahr würde der Zähler fortgeführt mit 354/21)*.

Die Einstellungen sowohl für die Aktennummer / Ablagenummer als auch für die Rechnungsnummer, nehmen Sie einmalig wie folgt vor: Sie starten das Programm **AnNoText - Administration.**

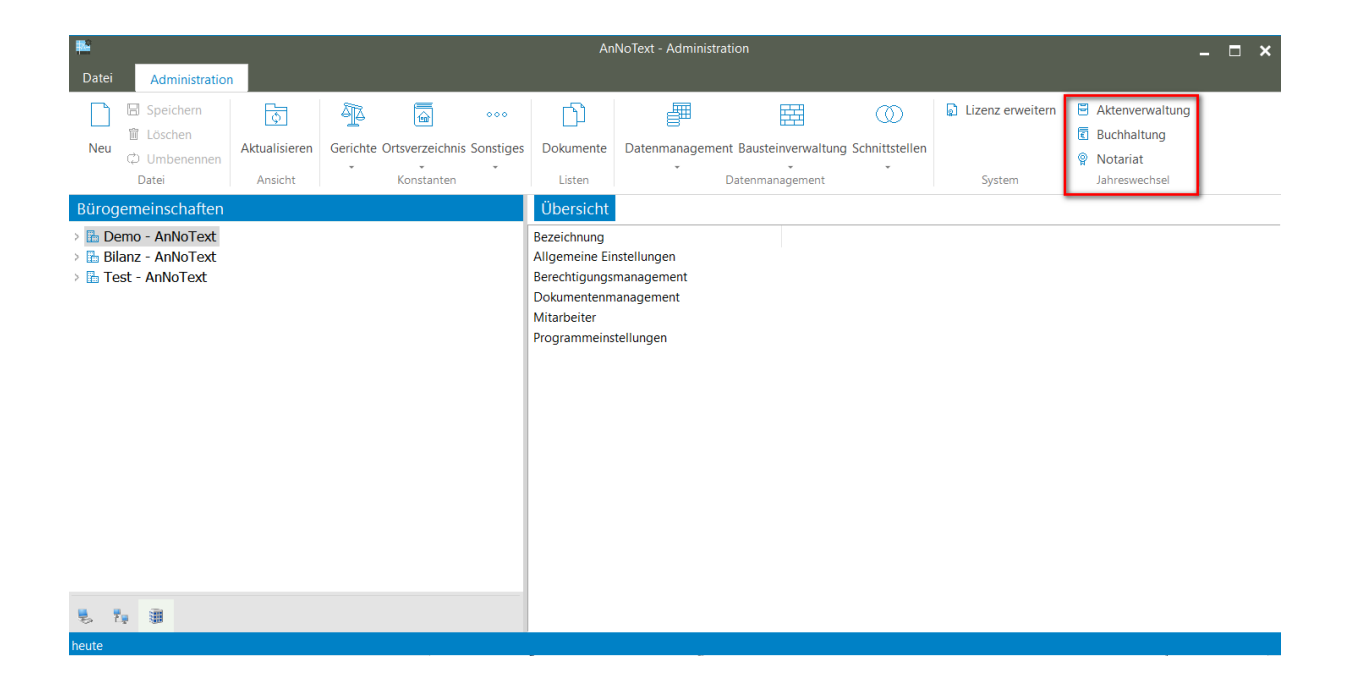

Klicken Sie sodann auf Ihre Bürogemeinschaft - in unserem Beispiel "Demo"

Nach Auswahl des Menüpunktes Jahreswechsel – **Aktenverwaltung** befinden Sie sich in nachfolgender Maske.

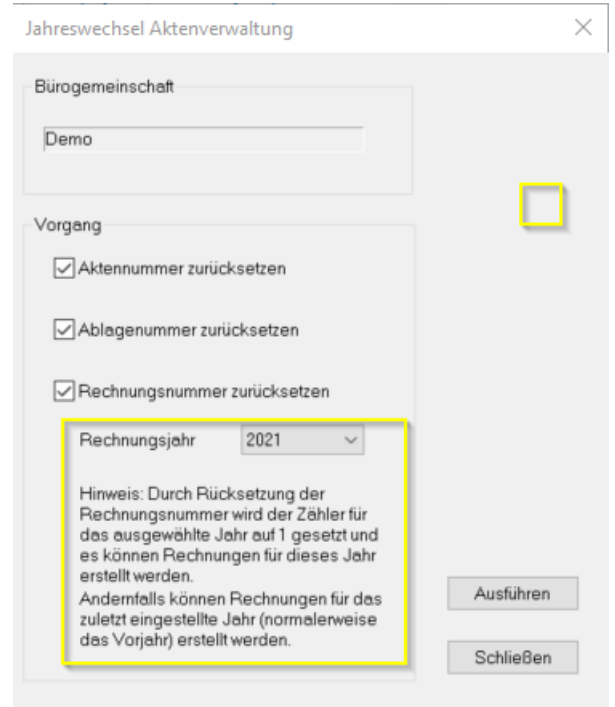

Durch Anklicken der Schaltfläche "**Ausführen**" werden die entsprechenden Zähler für die Aktennummer, Ablagenummer und Rechnungsnummer zurückgesetzt und beginnen wieder mit "EINS" für das laufende Jahr 2021.

#### **Hinweis:**

**Soll die Rechnungsnummer fortlaufend bleiben, dann muss der Jahreswechsel Rechnungswesen trotzdem gemacht werden, und im Nachgang die nächste zu erwartende Rechnungsnummer eingetragen werden. Dies wird im folgenden Fenster eingetragen:**

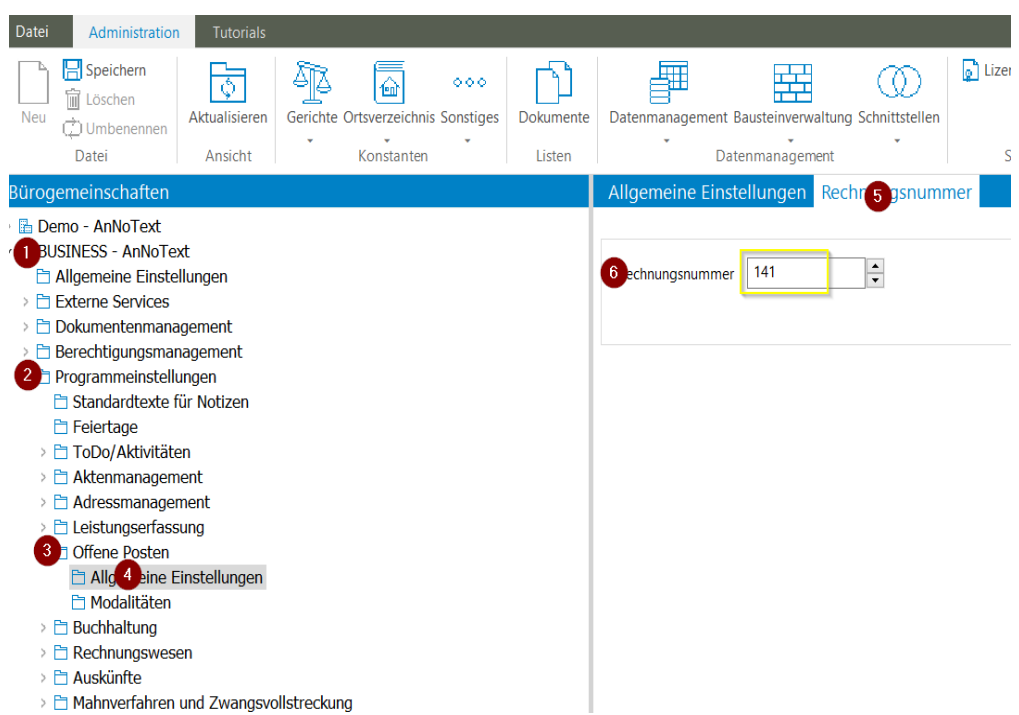

Wolters Kluwer Deutschland GmbH | AnNoText -Jahreswechsel 5

Sofern Sie mehrere Bürogemeinschaften eingerichtet haben, führen Sie diesen Punkt für alle gewünschten Bürogemeinschaften durch.

#### **- Jahreswechsel - Buchhaltung**

Allgemeines vor Abschluss der Buchhaltung im alten Jahr

Bekanntlich liegen Ihnen am 02. Januar 2021 noch nicht alle Kontoauszüge des Jahres 2020 vor. Damit jedoch ein korrekter Abschluss gewährleistet werden kann, sollten diese Auszüge noch zwingend abgewartet und eingebucht werden, bevor Sie den Jahreswechsel vornehmen.

Hierbei ist zu berücksichtigen, dass das Systemdatum bereits auf 2021 (z.B. 01.01.2021) eingestellt ist. In diesem Fall wird bei der Buchungseingabe bereits als Buchungsjahr **21** vorgeschlagen, welches Sie bitte entsprechend in Buchungsjahr **20** ändern.

#### **Jahreswechsel-Checkliste**

#### Buchhaltung:

- 1.) Datensicherung für das abgeschlossene Jahr vornehmen
- 2.) Auf Wunsch Aktenregister "Mandanten" (Rubrum I) ausdrucken lassen
- 3.) Auf Wunsch Aktenregister "Gegner" (Rubrum II) ausdrucken lassen
- 4.) Auf Wunsch Aktenregister "Aktenzeichen" ausdrucken lassen
- 5.) Sie sollten die "Saldenliste" ausdrucken lassen. Auch die "Offene Postenliste" sollte ausgedruckt werden.
- 6. a) Vorbereitung zum Jahreswechsel 2020 / 2021
- 6. b) Einleitung des Jahreswechsels 2020 / 2021
- 7.) Nachträgliche Abschreibungsbuchungen im neuen Kalenderjahr 2021 für das abgeschlossene Jahr 2020
- 8.) Erneute Buchungen für das abgeschlossene Jahr 2020 obwohl der Jahreswechsel einschließlich Saldovorträge bereits vorgenommen worden ist
- 9.) Jahreswechsel für mehrere Bürogemeinschaften
- 10.) Jahreswechsel für mehrere Buchhaltungsmandanten

#### **Erläuterungen zur Checkliste Jahreswechsel / Buchhaltung**

#### **Zu Punkt 1.):**

Da Sie für die Jahresdatensicherung einen separaten Datenträger verwenden sollten, bitten wir Sie, rechtzeitig dafür zu sorgen, dass ein solches Medium vorhanden ist.

Die Datensicherung nehmen Sie bitte wie üblich vor. Hierzu sollten Sie das neue Datensicherungsband (Festplatte) verwenden, damit gegebenenfalls noch auf die Daten für 2020 zurückgegriffen werden kann. Somit sollten Sie diese Sicherung gesondert aufbewahren und nicht mehr überschreiben.

#### **Hinweis:**

**Wir weisen an dieser Stelle darauf hin, dass sofern Sie die Punkte 2.) bis 5.) per 31.12.2020 nicht ausdrucken möchten, Sie zu einem späteren Zeitpunkt (nach Jahreswechsel) keine Möglichkeit mehr (zum Stand 31.12.2020) hierzu haben. Sie entscheiden selbst, ob diese Listen für Sie von Wichtigkeit sind.**

**Sehen Sie hierzu gerne auch das Video zum Jahreswechsel (hier exemplarisch 2017/2018) auf unserem Youtube-Channel an:** 

**https://www.youtube.com/watch?v=HkaYxh1rkWE&t=47s**

**Zu Punkt 2.) bis 4.):**

Den Ausdruck des Aktenregisters nach den jeweiligen Kriterien, wählen Sie über die **Programmgruppe Akte** wie folgt an:

**Auswerten –** Register **–** *Aktenregister*

#### **Zu Punkt 5.):**

Den Ausdruck der Salden- bzw. offenen Postenliste, erhalten Sie im Programmteil Buchhaltung – **Auswerten**.

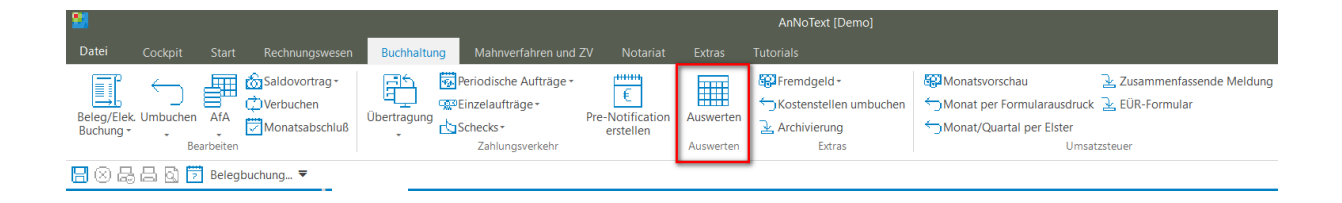

#### Rufen Sie dann bitte die gewünschte Liste auf

## **Saldenliste / Offene Postenliste**

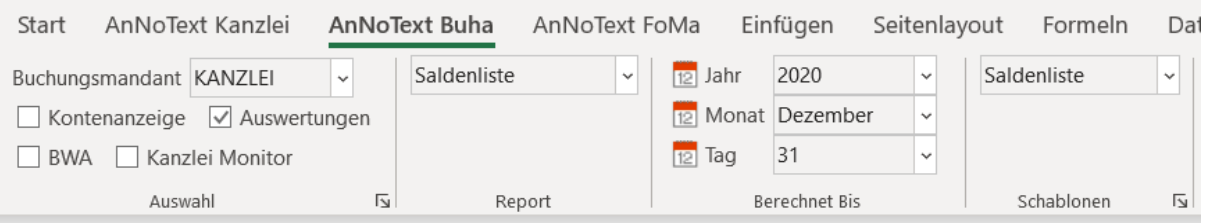

#### **Zu Punkt 6 a.) Abschlussarbeiten für das Jahr 2020:**

Um die restlichen Kontoauszüge für das Jahr 2020 im neuen Jahr 2021 noch buchen zu können ist es erforderlich, bei der **Belegbuchung** das vorgeschlagene Buchungsjahr 2021 mit Buchungsjahr 2020 zu überschreiben.

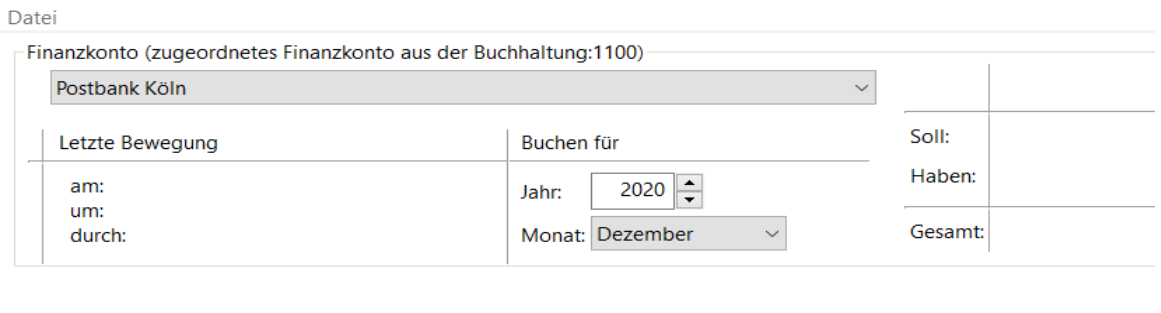

Selbstverständlich haben Sie auch die Möglichkeit, für Ihre Abschlussbuchungen ein Systemdatum aus 2020 zu wählen, z.B. 31.12.2020. Die Datumseinstellung nehmen Sie über die *Systemsteuerung* vor, beachten jedoch bitte, dass Sie diese nach Durchführung der Buchungen wieder auf das aktuelle Datum zurückstellen müssen.

Nunmehr können Sie die restlichen Kontoauszüge für das Jahr 2020 buchen und verarbeiten.

Hiernach schließen Sie den Monat wie üblich ab und lassen die Umsatzsteuererklärung ausdrucken.

Sollten Sie Ihre Abschreibungsbuchungen bereits vorliegen haben, können Sie diese noch vor dem Jahreswechsel durchführen. Wir geben Ihnen hierzu ein Beispiel:

"Abschreibung eines langlebigen Wirtschaftsgutes (Anlagevermögen)." Ihr entsprechendes Anlagekonto steht somit im "Soll". Die Buchung hierzu sieht wie folgt aus:

Wählen Sie die Schaltfläche **AFA** Abschreibungen aus. Geben Sie dann das entsprechende Abschreibungskonto für Anlagevermögen ein, z.B. 4820. Bei Sachkonto geben Sie bitte das entsprechende Anlagekonto ein, z.B. 0300. Sind Ihnen die Abschreibungsbeträge noch nicht bekannt, so können Sie diese Buchungen auch noch zu einem späteren Zeitpunkt nach dem Jahreswechsel auf 2021 für das Jahr 2020 buchen.

## **Zu Punkt 6 b.) Durchführung des Jahreswechsels Ihrer Buchhaltung 2020 / 2021:**

Vor Durchführung des Punktes 6 b.) vergewissern Sie sich bitte, dass alle Buchungen verbucht sind, die Monatsabschlüsse sowohl ausgedruckt als auch abgeschlossen wurden und Ihnen auch alle Umsatzsteuererklärungen für das Jahr 2020 vorliegen.

An dem PC, an welchem der Jahreswechsel durchgeführt werden soll, wird das Programm **AnNoText Administration** aufgerufen. Alle anderen Arbeitsplätze dürfen nun keine Buchungen – auch keine Rechnungsstellung vornehmen bis der Jahreswechsel durchgeführt worden ist.

Im Programm **AnNoText Administration** klicken Sie auf Ihre Bürogemeinschaft – sodann wird der Menüpunkt **Jahreswechsel** aktiv.

Jahreswechsel - *Buchhaltung*

Sie befinden sich jetzt in der Maske "Jahreswechsel Buchhaltung".

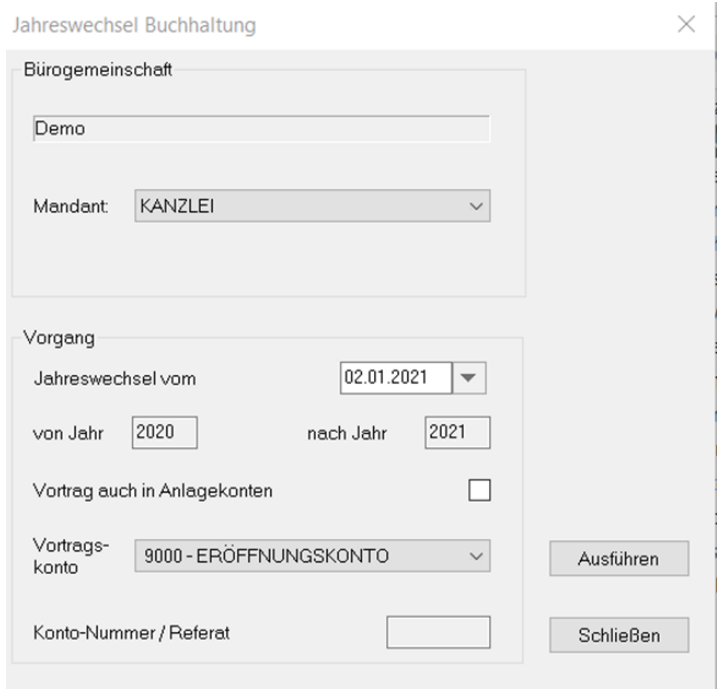

Wird die richtige Bürogemeinschaft angezeigt, so wählen Sie den Buchhaltungsmandanten – im Normalfall "KANZLEI" aus. Über die Einstellung des Datums "Jahreswechsel vom" bestimmen Sie in welchem Monat der Saldovortrag für den Jahreswechsel notiert wird. Es ist hier sinnvoll ein Januardatum einzutragen, so dass diese Saldovorträge im Januar zu finden sind.

Das System hat automatisch die Vorbesetzung, dass auch **der Saldovortrag auf die Anlagekonten** durchgeführt wird. Wünschen Sie keine Saldovorträge auf Ihren Anlagekonten, klicken Sie diese Voreinstellung aus.

Abschließend erfolgt der Vorschlag vom System, hinsichtlich des Vortragskontos. Sofern Sie mehrere Vortragskonten Nutzen, können Sie hier das gewünschte Vortragskonto auswählen.

Durch Bestätigung der Schaltfläche *AUSFÜHREN* leiten Sie den *Jahreswechsel* ein. Der Jahreswechsel von 2020 auf 2021 wird nun automatisch durchgeführt und die Saldovorträge auf den entsprechenden Konten gebildet.

Setzen Sie die *bilanzierende Buchhaltung* ein, erfolgt der Saldovortrag auch im Debitoren und Kreditorenbereich.

Nach erfolgreicher Durchführung desselben erhalten Sie vom System her folgende Meldung:

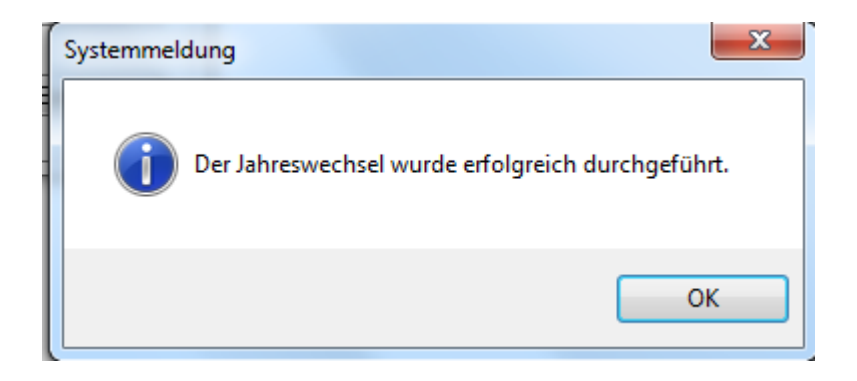

Die Saldovortragsbuchungen für das Jahr 2021 sind nunmehr automatisch im System hinterlegt.

**Zu Punkt 7.) Nachträgliche Abschreibungen für das alte Jahr 2020:**

**Da es in der Praxis oftmals vorkommt, dass Ihnen die Abschreibungswerte erst im neuen Jahr zur Verfügung stehen, können Sie jederzeit einen weiteren Jahreswechsel nur für die noch geänderten Konten des Monats Dezember 2020 vornehmen.**

Bekanntlich werden diese Abschreibungswerte für Dezember 2020 gebucht und es ändern sich hierdurch die bereits vorgetragenen Anfangsbestände der Anlagekonten.

#### **Buchungseingabe**

Sie gehen wie bereits zu Punkt 6 a.) beschrieben vor.

Weiterer Jahreswechsel der bebuchten Anlagekonten

Sie melden sich bitte erneut im Programm **AnNoText Administration** an und klicken auf die entsprechende Bürogemeinschaft.

#### Jahreswechsel - **Buchhaltung**

Nach Prüfung der Bürogemeinschaft und Auswahl des entsprechenden Buchhaltungsmandanten, sowie der Wahl des Vortragskontos, bestätigen Sie die Angaben über die Schaltfläche *AUSFÜHREN*.

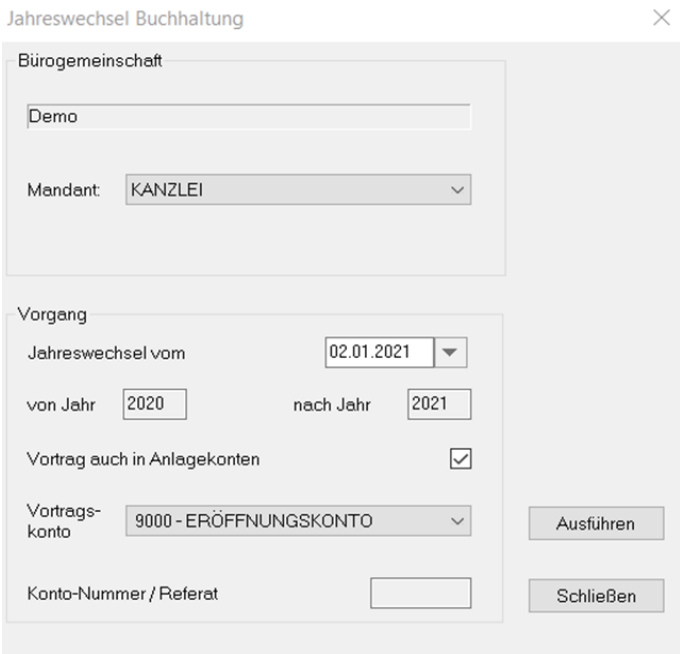

Das System bildet nunmehr einen neuen Saldovortrag der bebuchten Anlagekonten, welche nach der Ausführung entsprechend gespeichert sind.

## **Zu Punkt 8.) Erneute Buchungen für das abgeschlossene Jahr 2020 obwohl der Jahreswechsel einschließlich Saldovorträge bereits vorgenommen worden ist:**

Sofern der Jahreswechsel bereits vorgenommen worden ist, wurden auch bereits die Saldovorträge für Ihre Bestands- und Finanzkonten für das Jahr 2021 generiert.

Müssen Sie jetzt nachträglich noch für den Dezember 2020 einen bzw. mehrere Kontoauszüge buchen, ist dies nach Zurücknahme des bereits durchgeführten Monatsabschlusses problemlos möglich. (Administration – Datenmanagement – *Monatsabschluss zurücksetzen*).

Nachdem Sie die abschließenden Buchungen für 2020 durchgeführt haben und diese verbucht worden sind, müssen Sie anschließend einen erneuten Jahreswechsel über das Programm AnNoText Administration – Jahreswechsel – *Buchhaltung* vornehmen, damit die bereits vorhandenen Saldovorträge für das Jahr 2021 aktualisiert werden.

## **Hinweis:**

Sofern Sie keinen erneuten Jahreswechsel vornehmen, werden Sie unter Umständen, bei erneuter Buchungseingabe auf eine Differenz im Finanzkontenbereich hingewiesen, welche nur durch einen erneuten Jahreswechsel berichtigt werden kann.

### **Zu Punkt 9.) Jahreswechsel für mehrere Bürogemeinschaften**

Sofern Sie mehrere Bürogemeinschaften einsetzen, muss der Jahreswechsel pro Bürogemeinschaft, wie zu den Punkten 1.) bis 11.) beschrieben, durchgeführt werden.

### **Zu Punkt 10.) Jahreswechsel für mehrere Buchhaltungsmandanten**

Sofern Sie mehrere Buchhaltungsmandanten einsetzen, muss der Jahreswechsel pro Buchhaltungsmandant, wie zu dem Punkt 6.) beschrieben, durchgeführt werden.

Auf unserem Youtube-Channel finden Sie unter dem Suchwort "Jahreswechsel" mehrere Tutorials zu diesem Thema.

https://www.youtube.com/user/annotext/search?query=Jahreswechsel

## **- Jahreswechsel - Notariat**

Im Notariatsprogramm muss ebenfalls der Jahreswechsel von 2020 auf 2021 für das Massen- und Verwahrungsbuch, sowie für die Urkundenrolle vorgenommen werden:

Vorab jedoch müssen Sie folgende Ausdrucke fertigen:

- Urkundenrolle

Zur Vervollständigung Ihrer Unterlagen empfehlen wir Ihnen, die Urkundenrolle, das Namensverzeichnis und das Erbvertragsverzeichnis für das Jahr 2020 ausdrucken zu lassen.

- Massen- und Verwahrungsbuch

Zur Vervollständigung Ihrer Unterlagen müssen Sie das Verwahrungsbuch, die Massen, die Saldenliste, das Namensverzeichnis und die Anderkontenliste für das Jahr 2020 ausdrucken.

Beim Verwahrungsbuch ist es zwingend erforderlich, dass das Jahr 2020 abgeschlossen sein muss, bevor für das Jahr 2021 neue Buchungen vorgenommen werden.

#### **Hinweis:**

**Sofern Sie noch Buchungen für das Jahr 2020 vornehmen müssen, beachten Sie bitte, dass Sie zwingend das Systemdatum auf 31.12.2020 umstellen müssen. Diese Einstellung nehmen Sie über die Systemsteuerung vor.**

**Durchführung des Jahreswechsels:**

- Urkundenrolle

Vor Durchführung des Jahreswechsels zur Urkundenrolle starten Sie aus der **Programmgruppe Notariat** das Modul *Notariat*. Über den Menüpunkt Parameter – Urkundenrolle –*Statistik-Prüflauf*  starten Sie als Administrator pro Notar den entsprechenden Prüflauf. In diesem Prüflauf werden alle Urkundsgeschäfte nochmals auf ihre Zugehörigkeit geprüft.

Zur Durchführung des Jahreswechsels **NOTARIAT** darf sich kein Arbeitsplatz im Programm-Modul *Notariat* befinden. An dem Arbeitsplatz, an welchem Sie den Jahreswechsel vornehmen, melden Sie sich im Programm **AnNoText Administration** an und klicken auf den Namen Ihrer Bürogemeinschaft. Sodann wählen Sie:

#### Jahreswechsel - **Notariat**

Für die einzelnen Notare/Notarinnen muss der Jahreswechsel für die Urkundenrolle und das Verwahrungsbuch nacheinander vorgenommen werden.

Über das Datum bei "Jahreswechsel vom" bestimmen Sie mit welchem Datum der Wechsel ausgeführt wird.

Nach Auswahl des/der gewünschten Notar/in ist es zwingend erforderlich, die **Übersicht über die Urkundsgeschäfte** (hier **Geschäftsübersicht)** für das Jahr 2020 ausdrucken zu lassen.

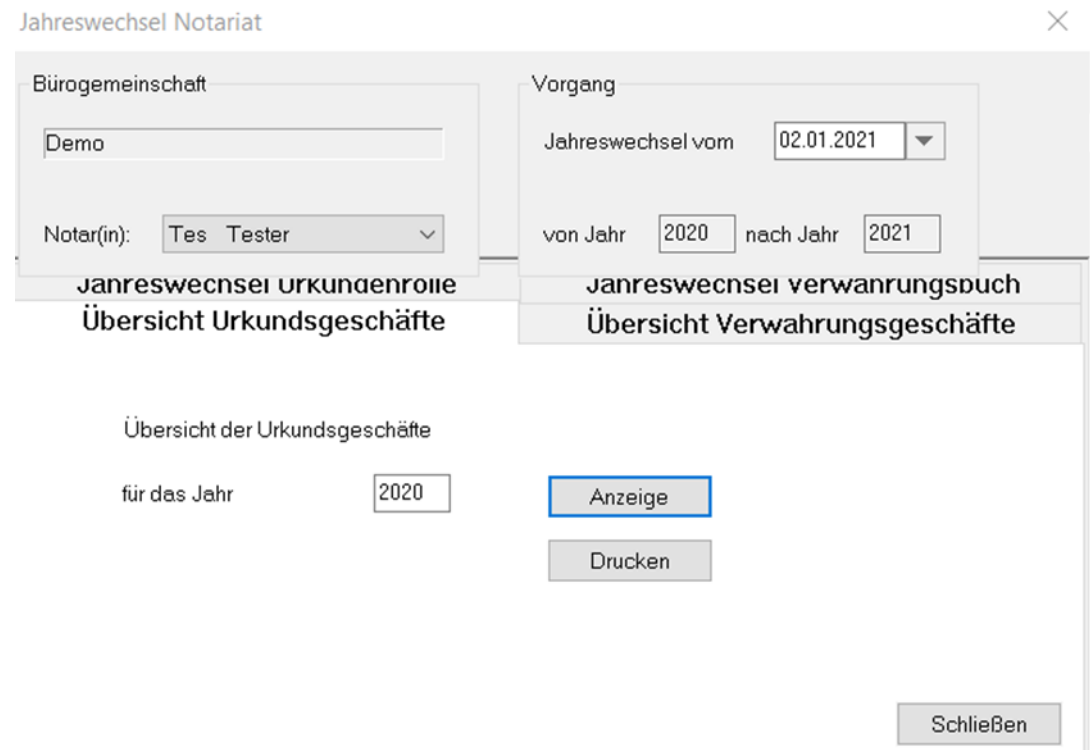

Nachdem dies erfolgt ist, und Sie sich vergewissert haben, dass der Ausdruck in Ordnung ist, muss die Urkundenrolle über die Karteikarte **JAHRESWECHSEL URKUNDENROLLE** noch für das Jahr 2021 angelegt werden**.** Durch Bestätigung der Schaltfläche AUSFÜHREN wird die Urkunde für das Jahr 2021 angelegt. Die Systemmeldung **Der Vorgang wurde erfolgreich abgeschlossen!** bestätigen Sie bitte mit der Schaltfläche *SCHLIESSEN*. Diesen Vorgang wiederholen Sie für alle Notare/Notarinnen.

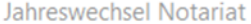

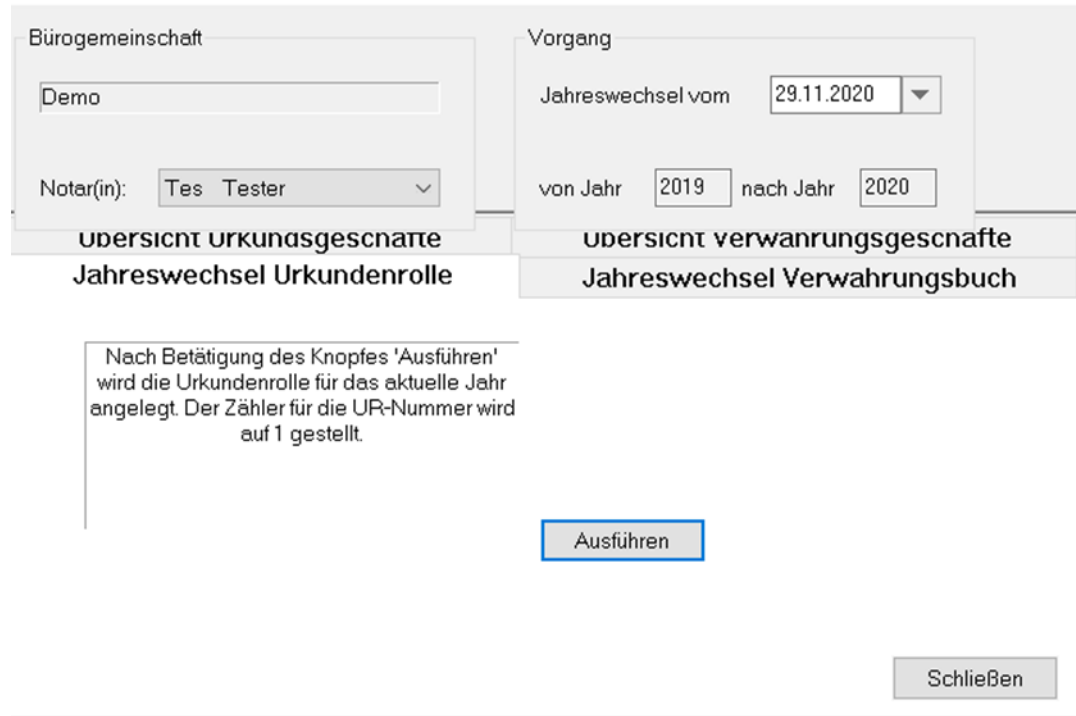

- Verwahrungsbuch

Sie öffnen erneut die Maske zum Jahreswechsel **Notariat.** Hier ist es ebenfalls zwingend erforderlich, die **Verwahrungsgeschäfte** für das Jahr 2020 ausdrucken zu lassen über die Karteikarte **ÜBERSICHT VERWAHRUNGSGESCHÄFTE**. Den Hinweis *"Zum Jahreswechsel waren Wertpapiere oder Kostbarkeiten in Verwahrung"* wählen Sie bitte entsprechend durch Anklicken.

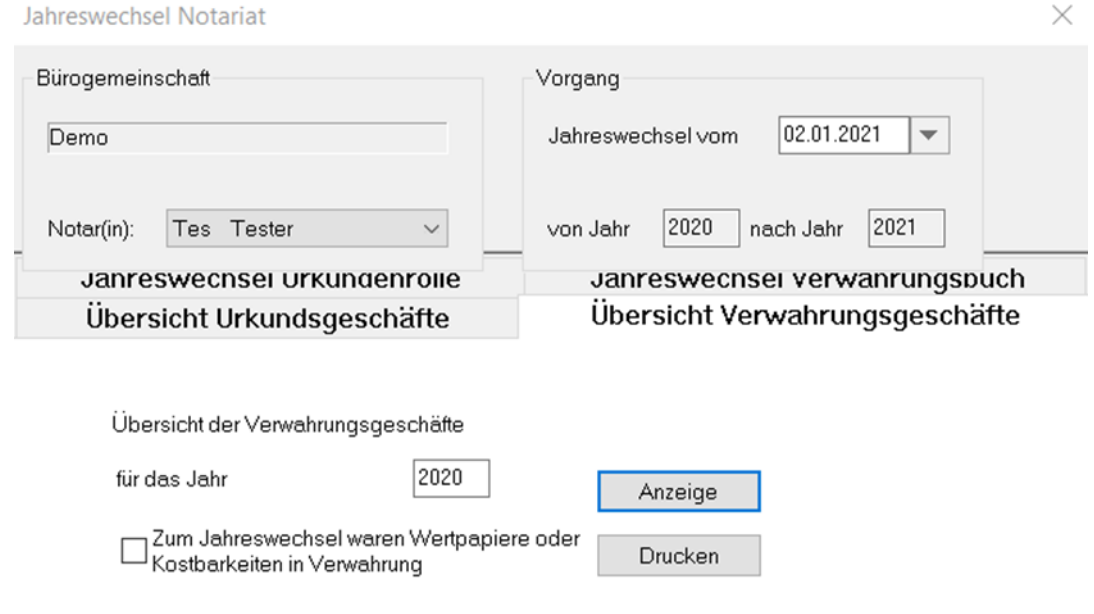

Schließen

 $\times$ 

Nachdem dies erfolgt ist und Sie sich vergewissert haben, dass der Ausdruck in Ordnung ist, muss das Verwahrungsbuch noch für das Jahr 2021 angelegt werden über die Karteikarte **JAHRESWECHSEL VERWAHRUNGSBUCH,** wie aus nachfolgender Maske ersichtlich.

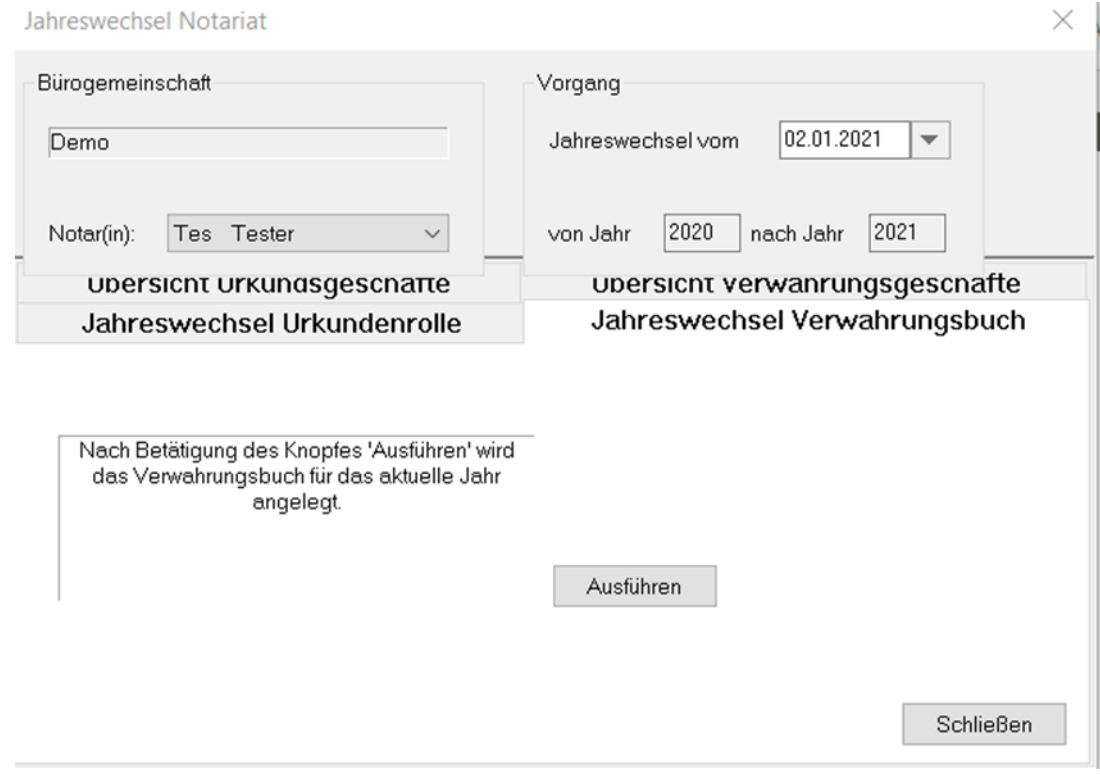

Nach Bestätigung der Schaltfläche *AUSFÜHREN* erhalten Sie die Systemmeldung **Der Vorgang wurde erfolgreich abgeschlossen!** , welche Sie über die Schaltfläche *SCHLIESSEN* bestätigen. Nunmehr wird der Saldovortrag für das neue Verwahrungsbuch 2021 gebildet. Diesen Vorgang wiederholen Sie entsprechend für alle Notare/Notarinnen.